# **Pre-Registration Instructions**

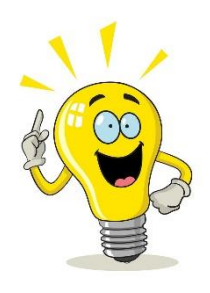

**Helpful Hint** – Scan or take a picture of all required documentation and save them in one folder **BEFORE** you start pre-

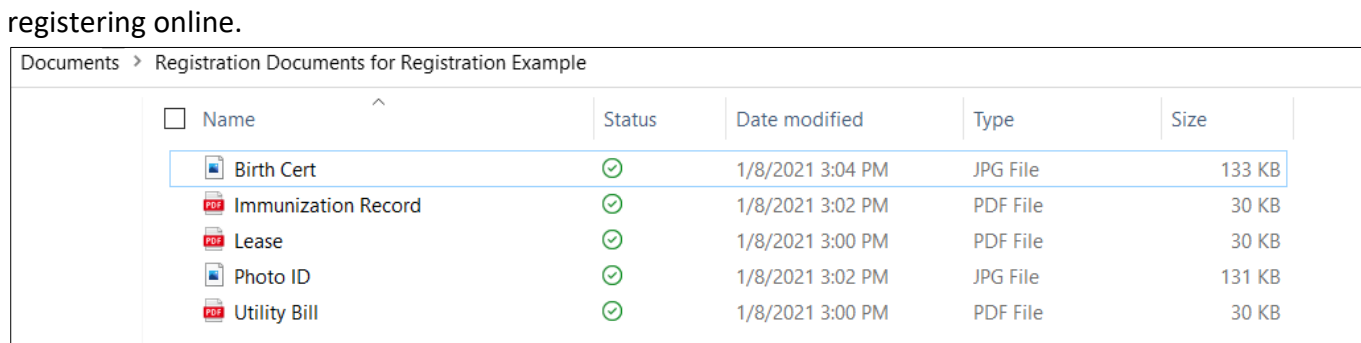

#### **Step 1** – To start a NEW registration, click on the image as instructed:

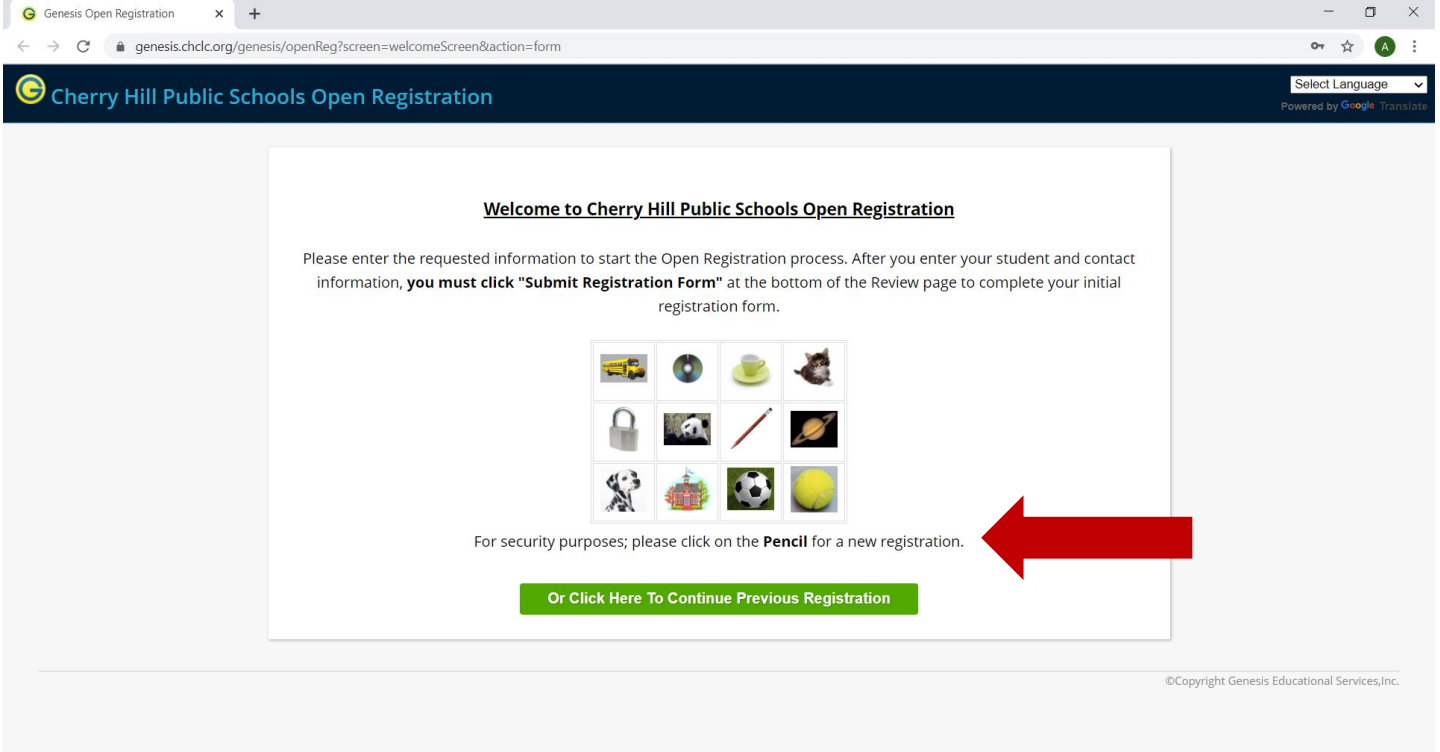

**Step 2** – Click '**Add Student**' and enter the student's name and information exactly as it appears on the birth certificate or passport. Input all the requested information.

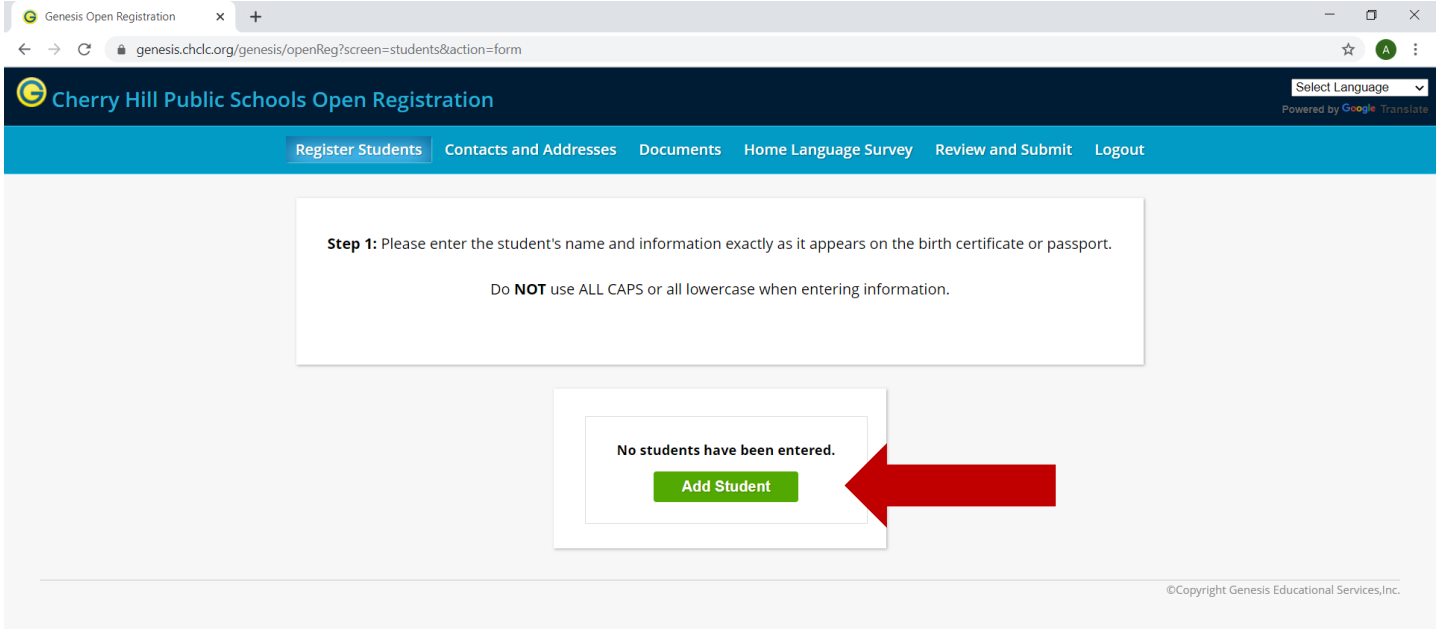

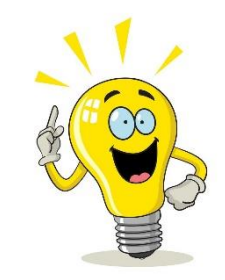

### **Helpful Hint** – Don't forget to complete the **Ethnicity**, **Race**, and **Military Connected Indicator** sections.

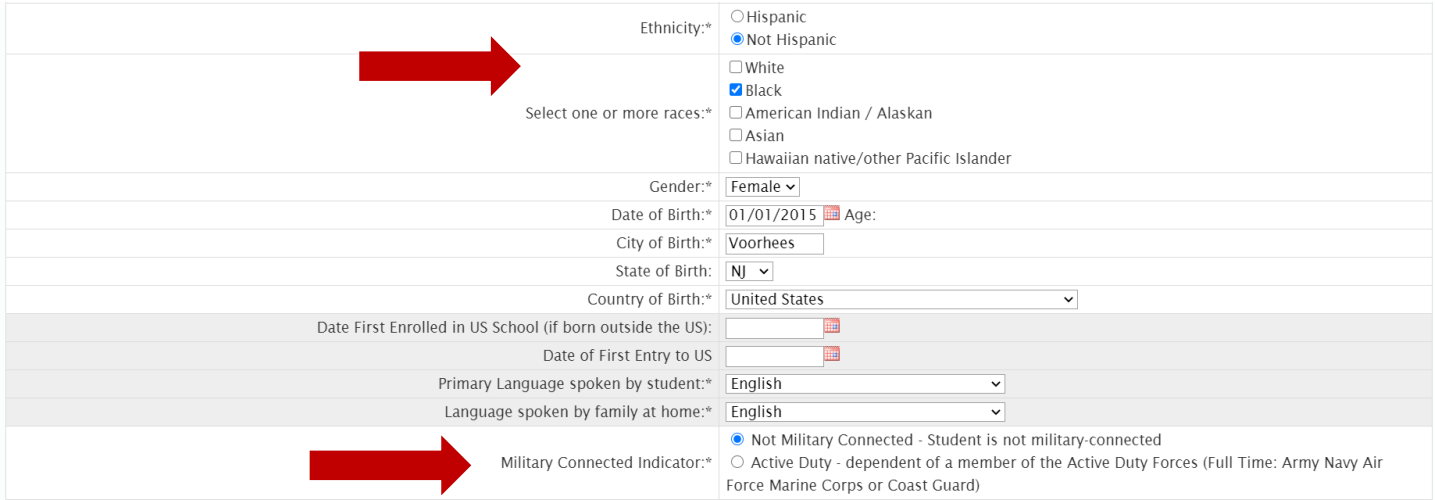

**Step 3** – If you have more students to register, click '**Add Another Student**'. If not, click '**Advance to Next Screen**'.

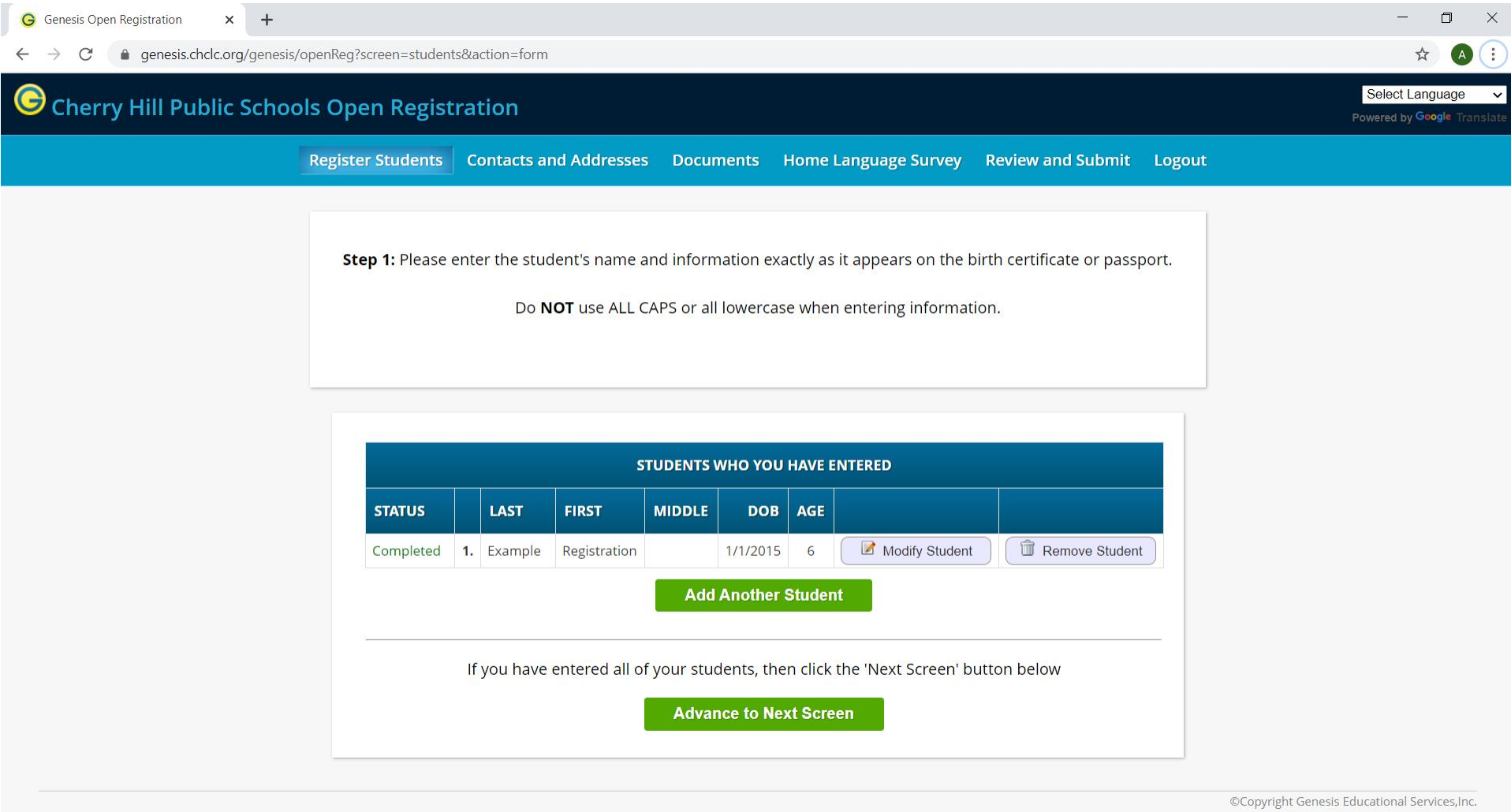

**Step 4** – Add the student's primary address and telephone number and the parent/guardian at that address. When finished, click '**Save Primary Contact Information**'.

**Step 5** – Add the student's additional **Parents**/**Guardians**, **Emergency Contacts**, and **Other Contacts**. For each additional contact you need to add, click '**Add Additional Contact**'. Once all contacts have been added, click '**Advance to Next Screen**'.

**Step 6** – Upload the required documentation. Click '**Upload Doc**' and locate the file on your computer. Follow the prompts and continue uploading your documents.

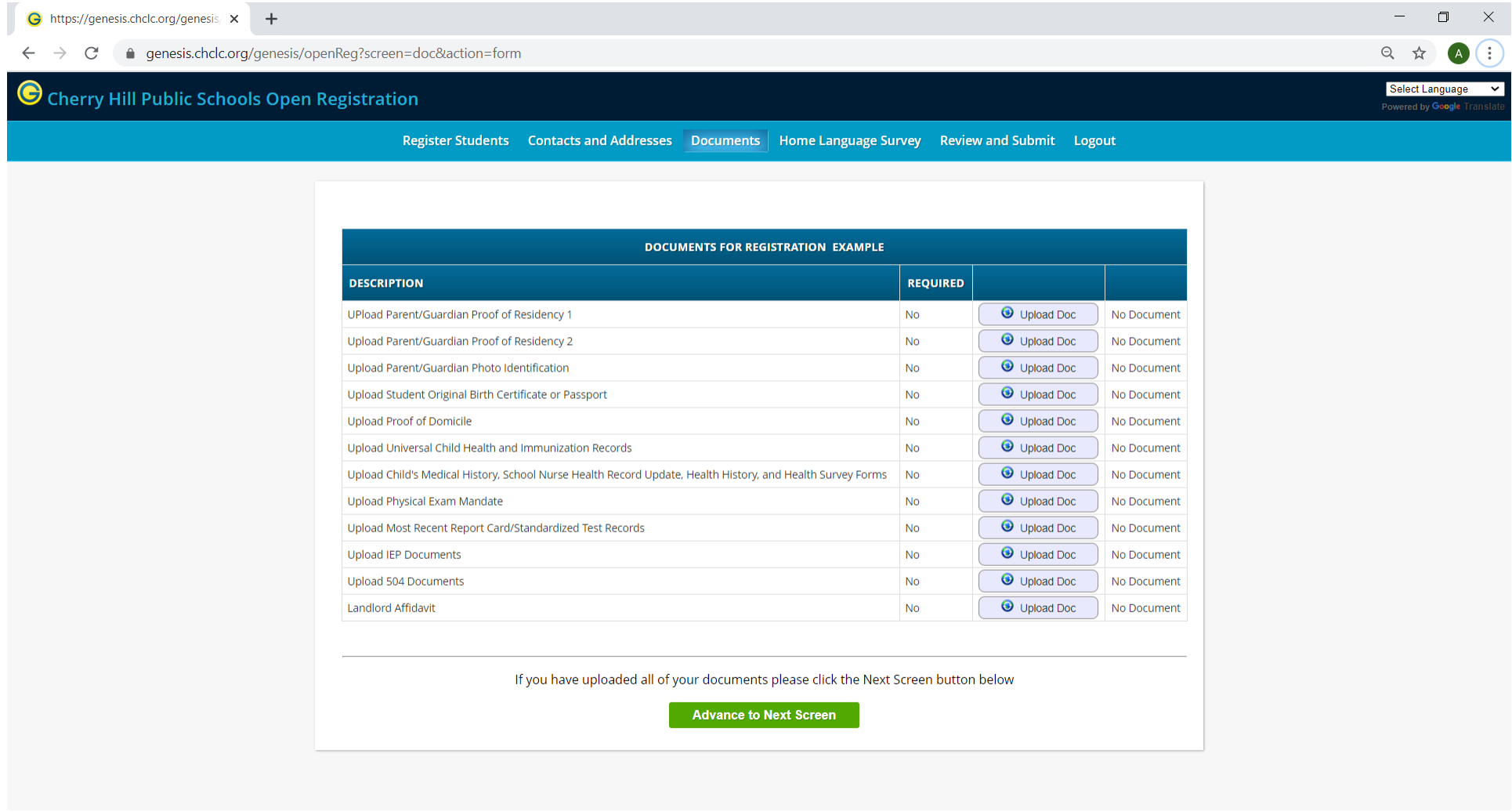

**IF**, you **do not** have documents to upload right now, click '**Advance to Next Screen**'. You will have the opportunity to sign in and upload the documents later.

#### **Step 7** – If successful, it will note "successfully uploaded' and you can click on '**Advance to Next Screen**'.

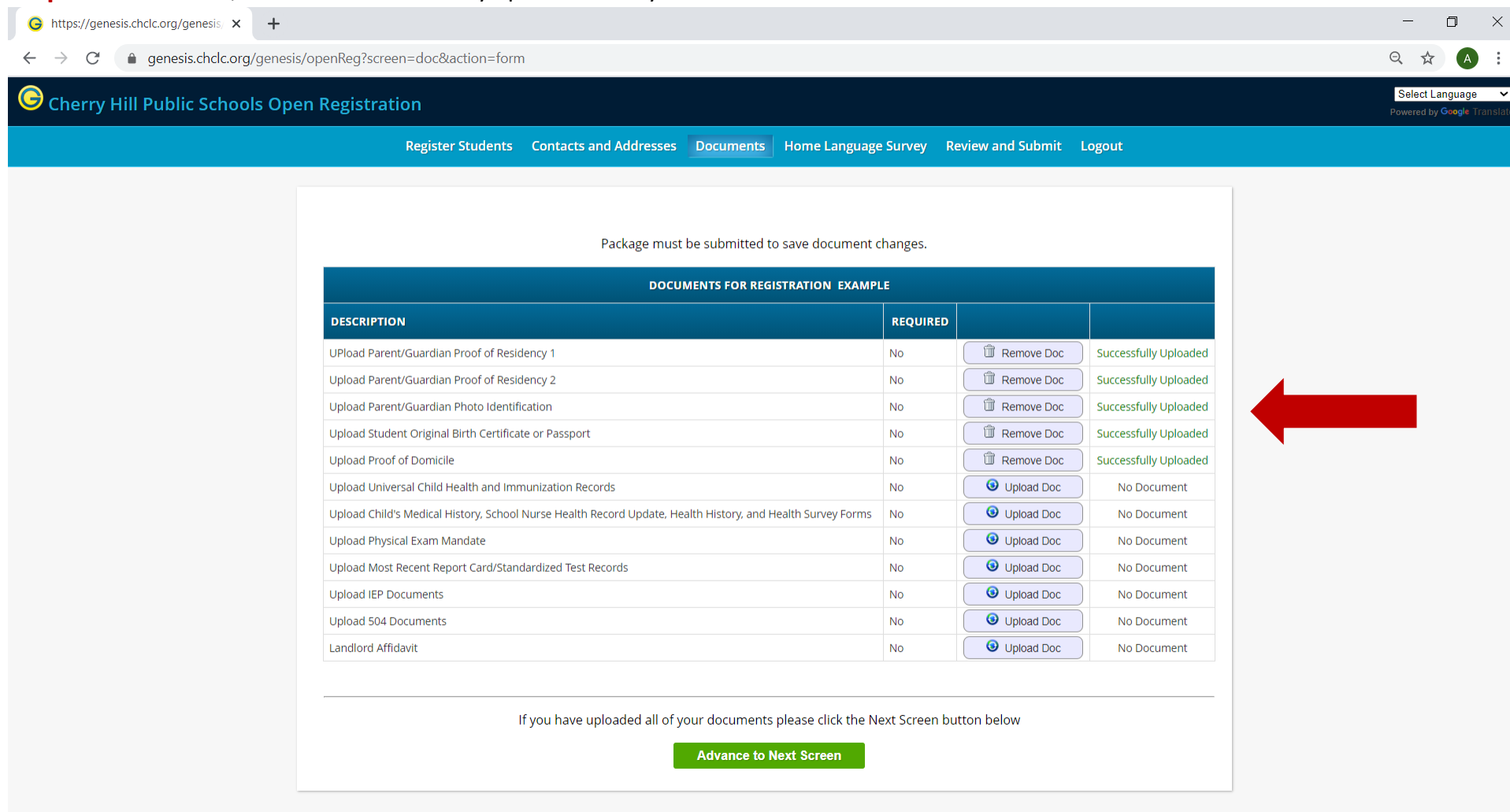

**Step 8** – Complete the Language Survey for each student by clicking '**Begin Survey**'. Answer the Yes or No questions. Once complete, click '**Close**' and then '**Advance to Next Screen**'.

**Step 9** – Review that the information you submitted is correct. If you need to make any changes, you can click the appropriate '**Edit**' buttons.

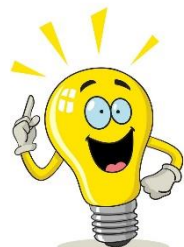

**Helpful Hint** – Before you submit the registration, **CREATE** an account with your email address and a password you will remember. By creating an account, you can **save** your information and sign in to **update** information and **upload** documentation.

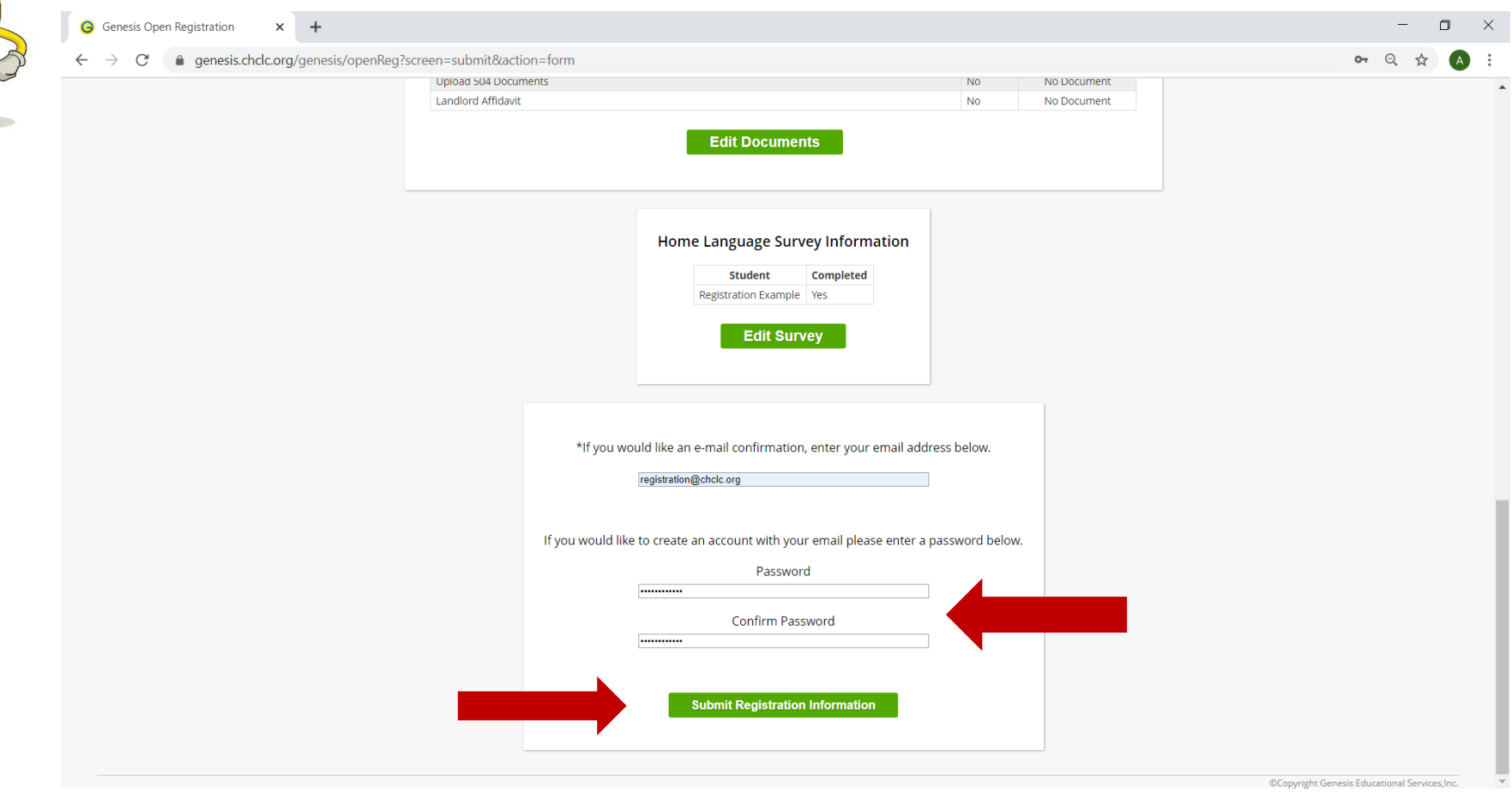

**Step 10** – Once you enter your email address and password, click '**Submit Registration Information**'. If successful, you will be redirected to your registration PDF and will receive a separate email confirmation.

## **Our office is then notified that a new student pre-registered and we will reach out to you via the email you provided.**

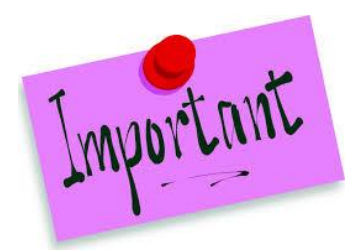

Go to [https://genesis.chclc.org/genesis/openReg?screen=welcomeScreen&action=form,](https://genesis.chclc.org/genesis/openReg?screen=welcomeScreen&action=form) if you need to **log in again** to submit additional information or documentation.

Once there, click on '**Or Click Here To Continue Previous Registration**'. Follow the prompts to complete the registration.

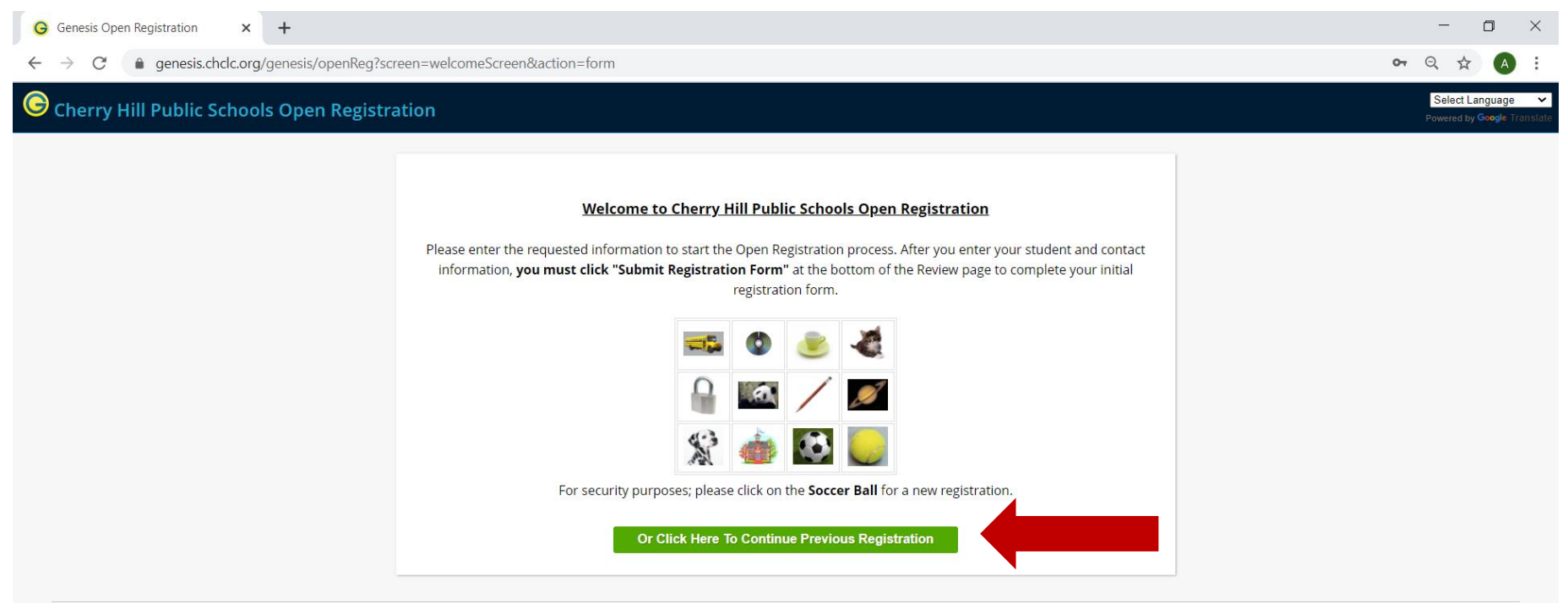

@Copyright Genesis Educational Services, Inc.

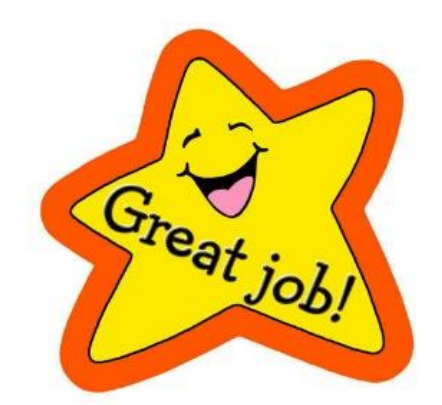

Page **7** of **7** Updated 1.8.2021